# **//SRock**

and the

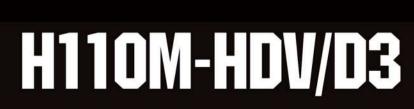

Stable and Reliable

User Manual

Motherboard

Version 1.0 Published June 2015 Copyright©2015 ASRock INC. All rights reserved.

# Copyright Notice:

No part of this documentation may be reproduced, transcribed, transmitted, or translated in any language, in any form or by any means, except duplication of documentation by the purchaser for backup purpose, without written consent of ASRock Inc.

Products and corporate names appearing in this documentation may or may not be registered trademarks or copyrights of their respective companies, and are used only for identification or explanation and to the owners' benefit, without intent to infringe.

# Disclaimer:

Specifications and information contained in this documentation are furnished for informational use only and subject to change without notice, and should not be constructed as a commitment by ASRock. ASRock assumes no responsibility for any errors or omissions that may appear in this documentation.

With respect to the contents of this documentation, ASRock does not provide warranty of any kind, either expressed or implied, including but not limited to the implied warranties or conditions of merchantability or fitness for a particular purpose.

In no event shall ASRock, its directors, officers, employees, or agents be liable for any indirect, special, incidental, or consequential damages (including damages for loss of profits, loss of business, loss of data, interruption of business and the like), even if ASRock has been advised of the possibility of such damages arising from any defect or error in the documentation or product.

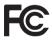

This device complies with Part 15 of the FCC Rules. Operation is subject to the following two conditions:

- (1) this device may not cause harmful interference, and
- (2) this device must accept any interference received, including interference that may cause undesired operation.

# CALIFORNIA, USA ONLY

The Lithium battery adopted on this motherboard contains Perchlorate, a toxic substance controlled in Perchlorate Best Management Practices (BMP) regulations passed by the California Legislature. When you discard the Lithium battery in California, USA, please follow the related regulations in advance.

"Perchlorate Material-special handling may apply, see <u>www.dtsc.ca.gov/hazardouswaste/</u> <u>perchlorate</u>"

#### ASRock Website: http://www.asrock.com

The terms HDMI<sup>™</sup> and HDMI High-Definition Multimedia Interface, and the HDMI logo are trademarks or registered trademarks of HDMI Licensing LLC in the United States and other countries.

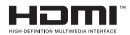

# Contents

| Chap  | ter 1 Introduction                             | 1  |
|-------|------------------------------------------------|----|
| 1.1   | Package Contents                               | 1  |
| 1.2   | Specifications                                 | 2  |
| 1.3   | Motherboard Layout                             | 6  |
| 1.4   | I/O Panel                                      | 8  |
| Chap  | ter 2 Installation                             | 10 |
| 2.1   | Installing the CPU                             | 11 |
| 2.2   | Installing the CPU Fan and Heatsink            | 14 |
| 2.3   | Installing Memory Modules (DIMM)               | 15 |
| 2.4   | Expansion Slots (PCI Express Slots)            | 17 |
| 2.5   | Jumpers Setup                                  | 18 |
| 2.6   | Onboard Headers and Connectors                 | 19 |
| Chap  | ter 3 Software and Utilities Operation         | 23 |
| 3.1   | Installing Drivers                             | 23 |
| 3.2   | ASRock Live Update & APP Shop                  | 24 |
| 3.2.1 | UI Overview                                    | 24 |
| 3.2.2 | Apps                                           | 25 |
| 3.2.3 | BIOS & Drivers                                 | 28 |
| 3.2.4 | Setting                                        | 29 |
| 3.3   | Enabling USB Ports for Windows® 7 Installation | 30 |

| Chap  | ter 4 UEFI SETUP UTILITY                | 33 |
|-------|-----------------------------------------|----|
| 4.1   | Introduction                            | 33 |
| 4.1.1 | UEFI Menu Bar                           | 33 |
| 4.1.2 | Navigation Keys                         | 34 |
| 4.2   | Main Screen                             | 35 |
| 4.3   | OC Tweaker Screen                       | 36 |
| 4.4   | Advanced Screen                         | 44 |
| 4.4.1 | CPU Configuration                       | 45 |
| 4.4.2 | Chipset Configuration                   | 47 |
| 4.4.3 | Storage Configuration                   | 49 |
| 4.4.4 | Super IO Configuration                  | 50 |
| 4.4.5 | ACPI Configuration                      | 51 |
| 4.4.6 | USB Configuration                       | 53 |
| 4.4.7 | Trusted Computing                       | 54 |
| 4.5   | Tools                                   | 55 |
| 4.6   | Hardware Health Event Monitoring Screen | 59 |
| 4.7   | Security Screen                         | 61 |
| 4.8   | Boot Screen                             | 62 |
| 4.9   | Exit Screen                             | 65 |

# **Chapter 1 Introduction**

Thank you for purchasing ASRock H110M-HDV/D3 motherboard, a reliable motherboard produced under ASRock's consistently stringent quality control. It delivers excellent performance with robust design conforming to ASRock's commitment to quality and endurance.

In this documentation, Chapter 1 and 2 contains the introduction of the motherboard and step-by-step installation guides. Chapter 3 contains the operation guide of the software and utilities. Chapter 4 contains the configuration guide of the BIOS setup.

Because the motherboard specifications and the BIOS software might be updated, the content of this documentation will be subject to change without notice. In case any modifications of this documentation occur, the updated version will be available on ASRock's website without further notice. If you require technical support related to this motherboard, please visit our website for specific information about the model you are using. You may find the latest VGA cards and CPU support list on ASRock's website as well. ASRock website <u>http://www.asrock.com</u>.

# 1.1 Package Contents

- ASRock H110M-HDV/D3 Motherboard (Micro ATX Form Factor)
- ASRock H110M-HDV/D3 Quick Installation Guide
- ASRock H110M-HDV/D3 Support CD
- 2 x Serial ATA (SATA) Data Cables (Optional)
- 1 x I/O Panel Shield

# 1.2 Specifications

| Platform          | <ul><li>Micro ATX Form Factor</li><li>Solid Capacitor design</li><li>High Density Glass Fabric PCB</li></ul>                                                                                                    |
|-------------------|----------------------------------------------------------------------------------------------------|
| CPU               | <ul> <li>Supports 6<sup>th</sup> Generation Intel<sup>®</sup> Core<sup>TM</sup> i7/i5/i3/Pentium<sup>®</sup>/<br/>Celeron<sup>®</sup> Processors (Socket 1151)</li> <li>Supports Intel<sup>®</sup> Turbo Boost 2.0 Technology</li> </ul>                                                                                                    |
| Chipset           | • Intel <sup>®</sup> H110                                                                                                    |
| Memory            | <ul> <li>Dual Channel DDR3/DDR3L Memory Technology</li> <li>2 x DDR3/DDR3L DIMM Slots</li> <li>Supports DDR3/DDR3L 1600/1333/1066 non-ECC, unbuffered memory</li> <li>Supports ECC UDIMM memory modules (operate in non-ECC mode)</li> <li>Max. capacity of system memory: 32GB</li> <li>Supports Intel* Extreme Memory Profile (XMP) 1.3 / 1.2</li> </ul>                                                                                                    |
| Expansion<br>Slot | <ul> <li>1 x PCI Express 3.0 x16 Slot (PCIE1: x16 mode)</li> <li>2 x PCI Express 2.0 x1 Slots</li> </ul>                                                                                                    |
| Graphics          | <ul> <li>* Intel® HD Graphics Built-in Visuals and the VGA outputs can<br/>be supported only with processors which are GPU integrated.</li> <li>Supports Intel® HD Graphics Built-in Visuals : Intel® Quick<br/>Sync Video with AVC, MVC (S3D) and MPEG-2 Full<br/>HW Encode1, Intel® InTru<sup>™</sup> 3D, Intel® Clear Video HD<br/>Technology, Intel® Insider<sup>™</sup>, Intel® HD Graphics 510/530</li> <li>Pixel Shader 5.0, DirectX 12</li> <li>Max. shared memory 1792MB</li> <li>Three graphics output options: D-Sub, DVI-D and HDMI</li> <li>Supports HDMI with max. resolution up to 4K x 2K<br/>(4096x2304) @ 24Hz / (3840x2160) @ 30Hz</li> <li>Supports DVI-D with max. resolution up to 1920x1200 @<br/>60Hz</li> <li>Supports D-Sub with max. resolution up to 1920x1200 @</li> </ul> |

|                   | <ul> <li>Supports Auto Lip Sync, Deep Color (12bpc), xvYCC and<br/>HBR (High Bit Rate Audio) with HDMI Port<br/>(Compliant HDMI monitor is required)</li> <li>Supports Accelerated Media Codecs: HEVC, VP8, VP9</li> <li>Supports HDCP with DVI-D and HDMI Ports</li> <li>Supports Full HD 1080p Blu-ray (BD) playback with DVI-D<br/>and HDMI Ports</li> </ul>                                                                 |
|-------------------|----------------------------------------------------------------------------------------------------|
| Audio             | <ul> <li>7.1 CH HD Audio (Realtek ALC887 Audio Codec)</li> <li>* To configure 7.1 CH HD Audio, it is required to use an HD front panel audio module and enable the multi-channel audio feature through the audio driver.</li> <li>Supports Surge Protection (ASRock Full Spike Protection)</li> <li>ELNA Audio Caps</li> </ul>                                                                                                  |
| LAN               | <ul> <li>PCIE x1 Gigabit LAN 10/100/1000 Mb/s</li> <li>Realtek RTL8111E</li> <li>Supports Wake-On-LAN</li> <li>Supports Lightning/ESD Protection (ASRock Full Spike Protection)</li> <li>Supports LAN Cable Detection</li> <li>Supports Energy Efficient Ethernet 802.3az</li> <li>Supports PXE</li> </ul>                                                                                                    |
| Rear Panel<br>I/O | <ul> <li>1 x PS/2 Mouse/Keyboard Port</li> <li>1 x D-Sub Port</li> <li>1 x DVI-D Port</li> <li>1 x HDMI Port</li> <li>4 x USB 2.0 Ports (Supports ESD Protection (ASRock Full Spike Protection))</li> <li>2 x USB 3.0 Ports (Supports ESD Protection (ASRock Full Spike Protection))</li> <li>1 x RJ-45 LAN Port with LED (ACT/LINK LED and SPEED LED)</li> <li>HD Audio Jacks: Line in / Front Speaker / Microphone</li> </ul> |

| Storage             | • 4 x SATA3 6.0 Gb/s Connectors, support NCQ, AHCI and Hot Plug                                                                                                    |
|---------------------|----------------------------------------------------------------------------------------------------|
| Connector           | <ul> <li>1 x COM Port Header</li> <li>1 x TPM Header</li> <li>1 x Chassis Intrusion and Speaker Header</li> <li>1 x CPU Fan Connector (4-pin)</li> <li>1 x Chassis Fan Connector (4-pin) <ul> <li>* The CPU Fan Connector supports the CPU fan of maximum 1A (12W) fan power.</li> <li>1 x 24 pin ATX Power Connector</li> <li>1 x 4 pin 12V Power Connector</li> <li>1 x Front Panel Audio Connector</li> <li>1 x USB 2.0 Header (Supports 2 USB 2.0 ports) (Supports ESD Protection (ASRock Full Spike Protection))</li> <li>1 x USB 3.0 Header (Supports 2 USB 3.0 ports) (Supports ESD Protection (ASRock Full Spike Protection))</li> </ul> </li> </ul> |
| BIOS<br>Feature     | <ul> <li>128Mb AMI UEFI Legal BIOS with multilingual GUI support</li> <li>ACPI 1.1 Compliant wake up events</li> <li>SMBIOS 2.3.1 Support</li> <li>CPU, GT_CPU, DRAM, PCH 1.0V, VCCIO, VCCSA Voltage Multi-adjustment</li> </ul>                                                                                                    |
| Hardware<br>Monitor | <ul> <li>CPU/Chassis temperature sensing</li> <li>CPU/Chassis Fan Tachometer</li> <li>CPU/Chassis Quiet Fan (Auto adjust chassis fan speed by CPU temperature)</li> <li>CPU/Chassis Fan multi-speed control</li> <li>CASE OPEN detection</li> <li>Voltage monitoring: +12V, +5V, +3.3V, CPU Vcore, CPU</li> </ul>                                                                                                    |
| OS                  | <ul> <li>Microsoft* Windows* 10 64-bit / 8.1 64-bit / 7 32-bit / 7 64-bit</li> <li>* To install Windows* 7 OS, a modified installation disk with xHCI drivers packed into the ISO file is required. Please refer to page 30 for more detailed instructions.</li> <li>* For the updated Windows* 10 driver, please visit ASRock's website for details: http://www.asrock.com</li> </ul>                                                                                                    |

# Certifica-<br/>tions• FCC, CE, WHQL• ErP/EuP ready (ErP/EuP ready power supply is required)

\* For detailed product information, please visit our website: <u>http://www.asrock.com</u>

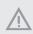

Please realize that there is a certain risk involved with overclocking, including adjusting the setting in the BIOS, applying Untied Overclocking Technology, or using third-party overclocking tools. Overclocking may affect your system's stability, or even cause damage to the components and devices of your system. It should be done at your own risk and expense. We are not responsible for possible damage caused by overclocking.

# 1.3 Motherboard Layout

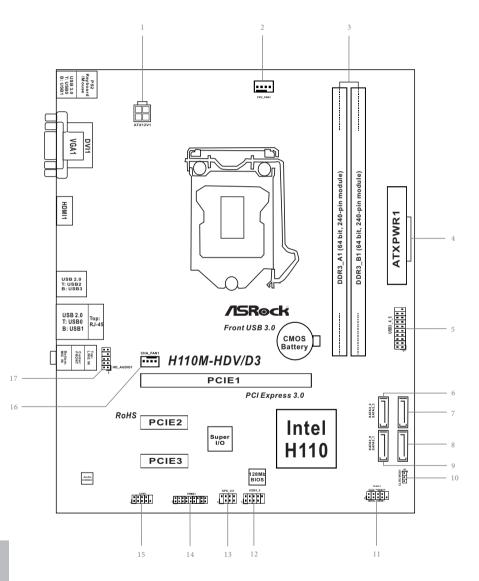

English

#### No. Description

- 1 ATX 12V Power Connector (ATX12V1)
- 2 CPU Fan Connector (CPU\_FAN1)
- 3 2 x 240-pin DDR3/DDR3L DIMM Slots (DDR3\_A1, DDR3\_B1)
- 4 ATX Power Connector (ATXPWR1)
- 5 USB 3.0 Header (USB3\_4\_5)
- 6 SATA3 Connector (SATA3\_2)
- 7 SATA3 Connector (SATA3\_3)
- 8 SATA3 Connector (SATA3\_1)
- 9 SATA3 Connector (SATA3\_0)
- 10 Clear CMOS Jumper (CLRMOS1)
- 11 System Panel Header (PANEL1)
- 12 USB 2.0 Header (USB4\_5)
- 13 Chassis Intrusion and Speaker Header (SPK\_CI1)
- 14 TPM Header (TPMS1)
- 15 COM Port Header (COM1)
- 16 Chassis Fan Connector (CHA\_FAN1)
- 17 Front Panel Audio Header (HD\_AUDIO1)

# 1.4 I/O Panel

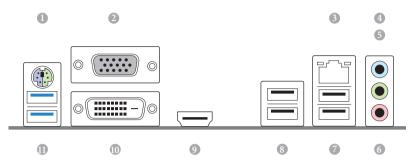

| No. | Description              | No. | Description             |
|-----|--------------------------|-----|-------------------------|
| 1   | PS/2 Mouse/Keyboard Port | 7   | USB 2.0 Ports (USB01)   |
| 2   | D-Sub Port               | 8   | USB 2.0 Ports (USB23)   |
| 3   | LAN RJ-45 Port*          | 9   | HDMI Port               |
| 4   | Line In (Light Blue)**   | 10  | DVI-D Port              |
| 5   | Front Speaker (Lime)**   | 11  | USB 3.0 Ports (USB3_01) |
| 6   | Microphone (Pink)**      |     |                         |

\* There are two LEDs on each LAN port. Please refer to the table below for the LAN port LED indications.

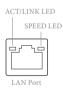

| Activity / Link LED |               | Speed LED |                    |
|---------------------|---------------|-----------|--------------------|
| Status              | Description   | Status    | Description        |
| Off                 | No Link       | Off       | 10Mbps connection  |
| Blinking            | Data Activity | Orange    | 100Mbps connection |
| On                  | Link          | Green     | 1Gbps connection   |

\*\* To configure 7.1 CH HD Audio, it is required to use an HD front panel audio module and enable the multichannel audio feature through the audio driver.

Please set Speaker Configuration to "7.1 Speaker" in the Realtek HD Audio Manager.

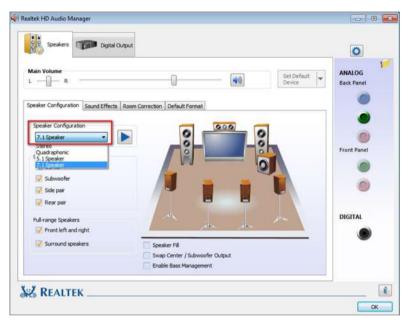

Function of the Audio Ports in 7.1-channel Configuration:

| Port                    | Function                       |
|-------------------------|--------------------------------|
| Light Blue (Rear panel) | Rear Speaker Out               |
| Lime (Rear panel)       | Front Speaker Out              |
| Pink (Rear panel)       | Central /Subwoofer Speaker Out |
| Lime (Front panel)      | Side Speaker Out               |

# **Chapter 2 Installation**

This is a Micro ATX form factor motherboard. Before you install the motherboard, study the configuration of your chassis to ensure that the motherboard fits into it.

# Pre-installation Precautions

Take note of the following precautions before you install motherboard components or change any motherboard settings.

- Make sure to unplug the power cord before installing or removing the motherboard components. Failure to do so may cause physical injuries and damages to motherboard components.
- In order to avoid damage from static electricity to the motherboard's components, NEVER place your motherboard directly on a carpet. Also remember to use a grounded wrist strap or touch a safety grounded object before you handle the components.
- Hold components by the edges and do not touch the ICs.
- Whenever you uninstall any components, place them on a grounded anti-static pad or in the bag that comes with the components.
- When placing screws to secure the motherboard to the chassis, please do not overtighten the screws! Doing so may damage the motherboard.

# 2.1 Installing the CPU

- Before you insert the 1151-Pin CPU into the socket, please check if the PnP cap is on the socket, if the CPU surface is unclean, or if there are any bent pins in the socket. Do not force to insert the CPU into the socket if above situation is found. Otherwise, the CPU will be seriously damaged.
- 2. Unplug all power cables before installing the CPU.

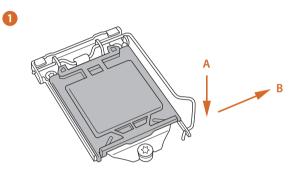

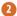

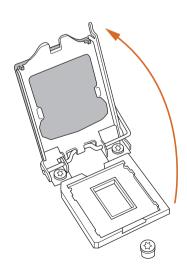

English

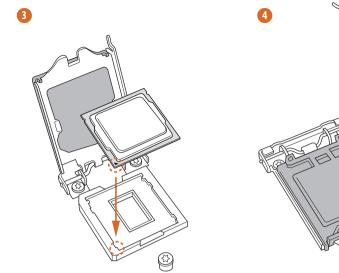

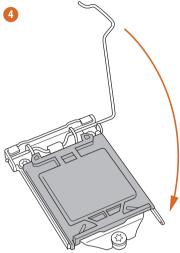

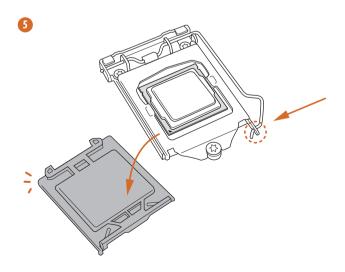

English

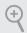

Please save and replace the cover if the processor is removed. The cover must be placed if you wish to return the motherboard for after service.

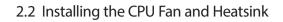

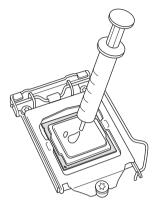

Ó Ó 

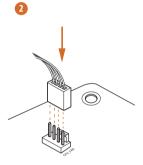

# 2.3 Installing Memory Modules (DIMM)

This motherboard provides two 240-pin DDR3/DDR3L (Double Data Rate 3) DIMM slots, and supports Dual Channel Memory Technology.

 For dual channel configuration, you always need to install identical (the same brand, speed, size and chip-type) DDR3/DDR3L DIMM pairs.

- 2. It is unable to activate Dual Channel Memory Technology with only one memory module installed.
- It is not allowed to install a DDR or DDR2 memory module into a DDR3/DDR3L slot; otherwise, this motherboard and DIMM may be damaged..

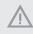

The DIMM only fits in one correct orientation. It will cause permanent damage to the motherboard and the DIMM if you force the DIMM into the slot at incorrect orientation.

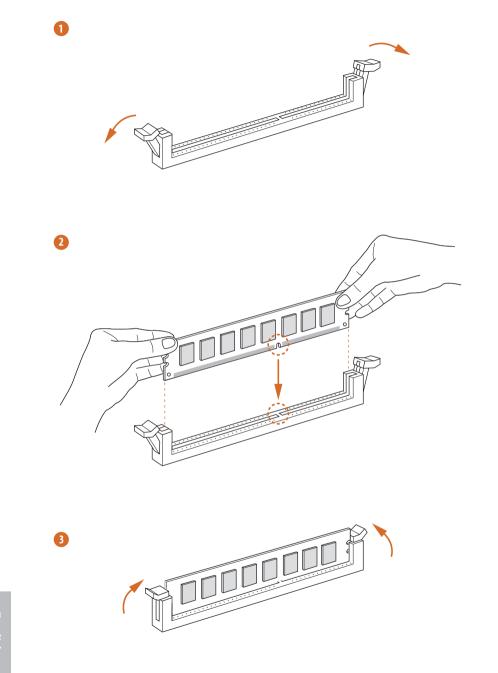

# 2.4 Expansion Slots (PCI Express Slots)

There are 3 PCI Express slots on the motherboard.

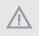

Before installing an expansion card, please make sure that the power supply is switched off or the power cord is unplugged. Please read the documentation of the expansion card and make necessary hardware settings for the card before you start the installation.

## PCIe slots:

PCIE1 (PCIe 3.0 x16 slot) is used for PCI Express x16 lane width graphics cards. PCIE2 (PCIe 2.0 x1 slot) is used for PCI Express x1 lane width cards PCIE3 (PCIe 2.0 x1 slot) is used for PCI Express x1 lane width cards.

# 2.5 Jumpers Setup

The illustration shows how jumpers are setup. When the jumper cap is placed on the pins, the jumper is "Short". If no jumper cap is placed on the pins, the jumper is "Open". The illustration shows a 3-pin jumper whose pin1 and pin2 are "Short" when a jumper cap is placed on these 2 pins.

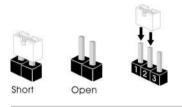

Clear CMOS Jumper (CLRMOS1) (see p.6, No. 10)

÷

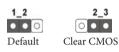

CLRMOS1 allows you to clear the data in CMOS. To clear and reset the system parameters to default setup, please turn off the computer and unplug the power cord from the power supply. After waiting for 15 seconds, use a jumper cap to short pin2 and pin3 on CLRMOS1 for 5 seconds. However, please do not clear the CMOS right after you update the BIOS. If you need to clear the CMOS when you just finish updating the BIOS, you must boot up the system first, and then shut it down before you do the clear-CMOS action. Please be noted that the password, date, time, and user default profile will be cleared only if the CMOS battery is removed.

If you clear the CMOS, the case open may be detected. Please adjust the BIOS option "Clear Status" to clear the record of previous chassis intrusion status.

# 2.6 Onboard Headers and Connectors

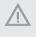

÷

Onboard headers and connectors are NOT jumpers. Do NOT place jumper caps over these headers and connectors. Placing jumper caps over the headers and connectors will cause permanent damage to the motherboard.

System Panel Header (9-pin PANEL1) (see p.6, No. 11)

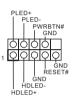

Connect the power switch, reset switch and system status indicator on the chassis to this header according to the pin assignments below. Note the positive and negative pins before connecting the cables.

#### PWRBTN (Power Switch):

Connect to the power switch on the chassis front panel. You may configure the way to turn off your system using the power switch.

#### RESET (Reset Switch):

Connect to the reset switch on the chassis front panel. Press the reset switch to restart the computer if the computer freezes and fails to perform a normal restart.

#### PLED (System Power LED):

Connect to the power status indicator on the chassis front panel. The LED is on when the system is operating. The LED keeps blinking when the system is in S1/S3 sleep state. The LED is off when the system is in S4 sleep state or powered off (S5).

#### HDLED (Hard Drive Activity LED):

Connect to the hard drive activity LED on the chassis front panel. The LED is on when the hard drive is reading or writing data.

The front panel design may differ by chassis. A front panel module mainly consists of power switch, reset switch, power LED, hard drive activity LED, speaker and etc. When connecting your chassis front panel module to this header, make sure the wire assignments and the pin assignments are matched correctly.

Chassis Intrusion and Speaker Header (7-pin SPK\_CI1) (see p.6, No. 13)

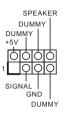

Please connect the chassis intrusion and the chassis speaker to this header.

Serial ATA3 Connectors (SATA3\_0) (see p.6, No. 9) (SATA3\_1) (see p.6, No. 8) (SATA3\_2) (see p.6, No. 6) (SATA3\_3) (see p.6, No. 7)

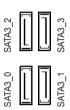

These four SATA3 connectors support SATA data cables for internal storage devices with up to 6.0 Gb/s data transfer rate.

USB 2.0 Header (9-pin USB4\_5) (see p.6, No. 12)

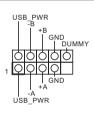

There is one header on this motherboard. Each USB 2.0 header can support two ports.

USB 3.0 Header (19-pin USB3\_4\_5) (see p.6, No. 5) 
 Vbus
 Vbus

 Vbus
 IntA\_PB\_SSRX 

 IntA\_PA\_SSRX IntA\_PB\_SSRX+

 IntA\_PA\_SSRX+
 O

 GND
 IntA\_PB\_SSRX+

 IntA\_PA\_SSRX+
 O

 GND
 IntA\_PB\_SSTX+

 IntA\_PA\_SSTX+
 O

 GND
 O

 GND
 O

 GND
 O

 IntA\_PB\_SSTX+
 O

 GND
 O

 IntA\_PB\_SSTX+
 O

 GND
 O

 IntA\_PB\_STX+
 O

 GND
 O

 IntA\_PB\_STX+
 O

 GND
 O

 IntA\_PB\_D O

 IntA\_PB\_D+
 O

 D
 Dummy

Besides two USB 3.0 ports on the I/O panel, there is one header on this motherboard. Each USB 3.0 header can support two ports. Front Panel Audio Header (9-pin HD\_AUDIO1) (see p.6, No. 17)

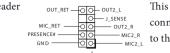

This header is for connecting audio devices to the front audio panel.

 High Definition Audio supports Jack Sensing, but the panel wire on the chassis must support HDA to function correctly. Please follow the instructions in our manual and chassis manual to install your system.

2. If you use an AC'97 audio panel, please install it to the front panel audio header by the steps below:

A. Connect Mic\_IN (MIC) to MIC2\_L.

B. Connect Audio\_R (RIN) to OUT2\_R and Audio\_L (LIN) to OUT2\_L.

C. Connect Ground (GND) to Ground (GND).

D. MIC\_RET and OUT\_RET are for the HD audio panel only. You don't need to connect them for the AC'97 audio panel.

*E.* To activate the front mic, go to the "FrontMic" Tab in the Realtek Control panel and adjust "Recording Volume".

Chassis Fan Connector (4-pin CHA\_FAN1) (see p.6, No. 16)

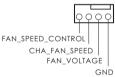

Please connect fan cables to the fan connector and match the black wire to the ground pin.

CPU Fan Connector (4-pin CPU\_FAN1) (see p.6, No. 2)

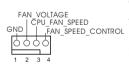

This motherboard provides a 4-Pin CPU fan (Quiet Fan) connector. If you plan to connect a 3-Pin CPU fan, please connect it to Pin 1-3.

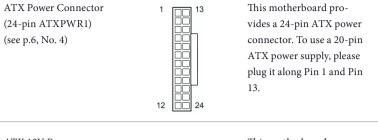

ATX 12V Power Connector (4-pin ATX12V1) (see p.6, No. 1)

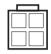

This motherboard provides a 4-pin ATX 12V power connector.

Serial Port Header (9-pin COM1) (see p.6, No. 15)

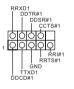

This COM1 header supports a serial port module.

TPM Header (17-pin TPMS1) (see p.6, No. 14)

| GND<br>SMB_CLK_MAIN | SMB_DATA_MAIN<br>LAD2<br>LAD1 | GND<br>S_PWRDWN# | serira#<br>gnd |
|---------------------|-------------------------------|------------------|----------------|
| -                   | ┥┥                            | +++              |                |
| 00                  | 000                           | ÓÓ               | 60             |
| 1 Q Q               | QQQ                           | Q                | QQ             |
|                     |                               |                  |                |
| PCICLK-<br>FRAME-   | PCIRST#-<br>LAD3-<br>+3V -    | LA D0            | +3VSB<br>GND   |
| ŭ ŭ                 | ¥ 5 T                         | 4                | φŮ             |

This connector supports Trusted Platform Module (TPM) system, which can securely store keys, digital certificates, passwords, and data. A TPM system also helps enhance network security, protects digital identities, and ensures platform integrity.

# Chapter 3 Software and Utilities Operation

# 3.1 Installing Drivers

The Support CD that comes with the motherboard contains necessary drivers and useful utilities that enhance the motherboard's features.

# Running The Support CD

To begin using the support CD, insert the CD into your CD-ROM drive. The CD automatically displays the Main Menu if "AUTORUN" is enabled in your computer. If the Main Menu does not appear automatically, locate and double click on the file "ASRSETUP.EXE" in the Support CD to display the menu.

# **Drivers** Menu

The drivers compatible to your system will be auto-detected and listed on the support CD driver page. Please click **Install All** or follow the order from top to bottom to install those required drivers. Therefore, the drivers you install can work properly.

# Utilities Menu

The Utilities Menu shows the application software that the motherboard supports. Click on a specific item then follow the installation wizard to install it.

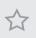

To improve Windows 7 compatibility, please download and install the following hot fix provided by Microsoft. "KB2720599": http://support.microsoft.com/kb/2720599/en-us

# 3.2 ASRock Live Update & APP Shop

The ASRock Live Update & APP Shop is an online store for purchasing and downloading software applications for your ASRock computer. You can quickly and easily install various apps and support utilities, such as USB Key, XFast LAN, XFast RAM and more. With ASRock APP Shop, you can optimize your system and keep your motherboard up to date simply with a few clicks.

Double-click 🖾 on your desktop to access ASRock Live Update & APP Shop utility.

\*You need to be connected to the Internet to download apps from the ASRock Live Update & APP Shop.

# 3.2.1 UI Overview

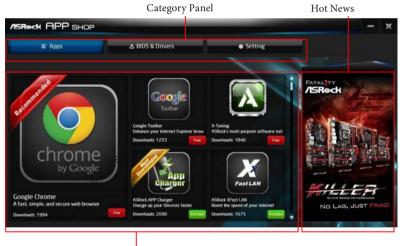

Information Panel

**Category Panel**: The category panel contains several category tabs or buttons that when selected the information panel below displays the relative information.

**Information Panel**: The information panel in the center displays data about the currently selected category and allows users to perform job-related tasks.

Hot News: The hot news section displays the various latest news. Click on the image to visit the website of the selected news and know more.

# 3.2.2 Apps

When the "Apps" tab is selected, you will see all the available apps on screen for you to download.

# Installing an App

# Step 1

Find the app you want to install.

| ASROCK APP SHOP     |                                                        |                                                                                          | - ×                   |
|---------------------|--------------------------------------------------------|------------------------------------------------------------------------------------------|-----------------------|
| Ш Арря              | 8IOS & Drivers                                         | • Setting                                                                                |                       |
| Real Providence     | Google<br>Toolbar<br>Coogle Toobar                     | App<br>Charger                                                                           | Cause Group           |
| Chrome<br>by Google | Exhince your internet Explorer trow<br>Downloads: 1258 | Charge up your Christer faster<br>Downloads: 2239 See See See See See See See See See Se | UNSTOPPABLE<br>GAMING |
| Downloads 1994      | Downloads 1675                                         | Downloads 1602                                                                           |                       |

The most recommended app appears on the left side of the screen. The other various apps are shown on the right. Please scroll up and down to see more apps listed.

You can check the price of the app and whether you have already intalled it or not.

- The red icon displays the price or "Free" if the app is free of charge.
- The green "Installed" icon means the app is installed on your computer.

#### Step 2

Click on the app icon to see more details about the selected app.

#### Step 3

If you want to install the app, click on the red icon **main** to start downloading.

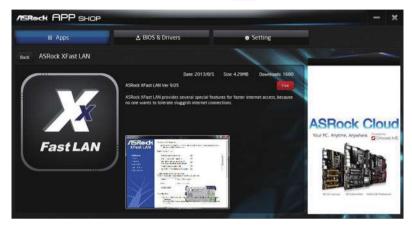

#### Step 4

When installation completes, you can find the green "Installed" icon appears on the upper right corner.

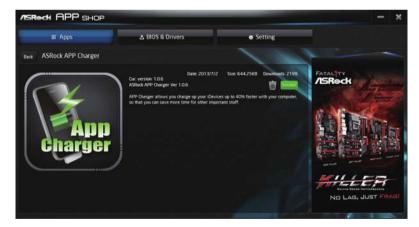

To uninstall it, simply click on the trash can icon  $\overline{U}$ . \*The trash icon may not appear for certain apps.

# Upgrading an App

You can only upgrade the apps you have already installed. When there is an available new version for your app, you will find the mark of "New Version" appears below the installed app icon.

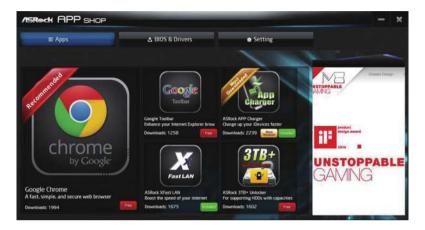

# Step 1

Click on the app icon to see more details.

## Step 2

Click on the yellow icon to start upgrading.

# 3.2.3 BIOS & Drivers

# Installing BIOS or Drivers

When the "BIOS & Drivers" tab is selected, you will see a list of recommended or critical updates for the BIOS or drivers. Please update them all soon.

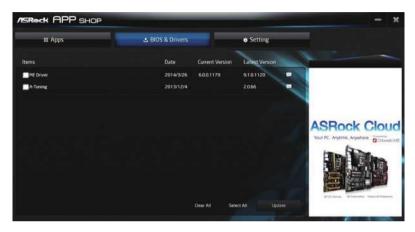

#### Step 1

Please check the item information before update. Click on 🚚 to see more details.

#### Step 2

Click to select one or more items you want to update.

#### Step 3

Click Update to start the update process.

# 3.2.4 Setting

In the "Setting" page, you can change the language, select the server location, and determine if you want to automatically run the ASRock Live Update & APP Shop on Windows startup.

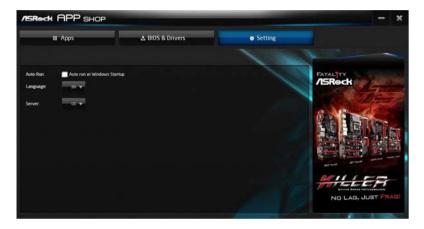

# 3.3 Enabling USB Ports for Windows® 7 Installation

Intel<sup>®</sup> Braswell and Skylake has removed their support for the Enhanced Host Controller Interface (EHCI – USB2.0) and only kept the eXtensible Host Controller Interface (XHCI – USB3.0). Due to that fact that XHCI is not included in the Windows 7 inbox drivers, users may find it difficult to install Windows 7 operating system because the USB ports on their motherboard won't work. In order for the USB ports to function properly, please create a Windows<sup>®</sup> 7 installation disk with the Intel<sup>®</sup> USB 3.0 eXtensible Host Controller (xHCI) drivers packed into the ISO file.

## Requirements

- A Windows<sup>®</sup> 7 installation disk or USB drive
- USB 3.0 drivers (included in the ASRock Support CD or website)
- A Windows® PC
- Win7 USB Patcher (included in the ASRock Support CD or website)

# Scenarios

#### You have an ODD and PS/2 ports:

If there is an optical disc drive, PS/2 ports and PS/2 Keyboard or mouse on your computer, you can skip the instructions below and go ahead to install Windows<sup>®</sup> 7 OS.

## You only have an ODD (For Intel Skylake platforms only):

If there is an optical disc drive but no PS/2 ports on your computer, please enable the "PS/2 Simulator" option in *UEFI SETUP UTILITY* > *Advanced* > *USB Configuration*, which allows the USB port to function as a PS/2 port, and then you can install the Windows<sup>®</sup> 7 OS. Please set PS/2 Simulator back to disabled after the installation.

## You've got nothing:

If you do not have an optical disc drive, please find another computer and follow the instructions below to create a new ISO file with the "Win7 USB Patcher". Then use the new patched Windows<sup>®</sup> 7 installation USB drive to install Windows<sup>®</sup> 7 OS.

# Instructions

## Step 1

Insert the Windows® 7 installation disk or USB drive to your system.

# Step 2

Extract the tool (Win7 USB Patcher) and launch it.

## Step 3

Select the "Win7 Folder" from Step1 by clicking the red circle as shown as the picture below.

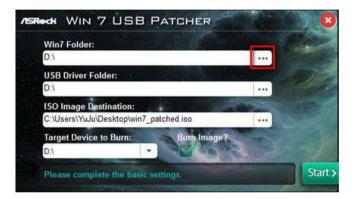

## Step 4

Select the "USB Driver Folder" by clicking the red circle as shown as the picture below.

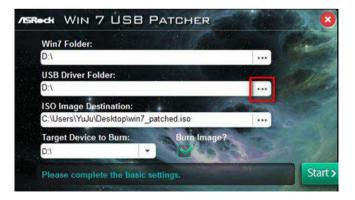

If you are using ASRock's Support CD for the USB 3.0 driver, please select your CD-ROM.

#### Step 5

Select where to save the ISO file by pressing the red circle as shown as the picture below.

| Win7 Folder:         |                       | and the Contract |
|----------------------|-----------------------|------------------|
| D:\                  |                       |                  |
| USB Driver Folder:   | All and a line of the |                  |
| D:1                  |                       |                  |
| ISO Image Destinat   | ion:                  | 1200 march 100   |
| C:\Users\YuJu\Deskto | op\win7_patched.iso   |                  |
| Target Device to Bu  | rn: Burn Imag         | le?              |
|                      |                       | the line of the  |

#### Step 6

If you want to burn the patched image to a CD, please check "Burn Image" and select "Target Device to Burn". If not, the patched ISO image will be exported to the destination selected in Step5. Then Press "Start" to proceed.

#### Step 7

Now you are able to install Windows<sup>®</sup> 7 on Braswell or Skylake with the new burned CD. Or please use the patched ISO image to make an OS USB drive to install the OS.

# Chapter 4 UEFI SETUP UTILITY

## 4.1 Introduction

This section explains how to use the UEFI SETUP UTILITY to configure your system. You may run the UEFI SETUP UTILITY by pressing <F2> or <Del> right after you power on the computer, otherwise, the Power-On-Self-Test (POST) will continue with its test routines. If you wish to enter the UEFI SETUP UTILITY after POST, restart the system by pressing <Ctl> + <Alt> + <Delete>, or by pressing the reset button on the system chassis. You may also restart by turning the system off and then back on.

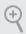

Because the UEFI software is constantly being updated, the following UEFI setup screens and descriptions are for reference purpose only, and they may not exactly match what you see on your screen.

## 4.1.1 UEFI Menu Bar

The top of the screen has a menu bar with the following selections:

| Main        | For setting system time/date information          |
|-------------|---------------------------------------------------|
| OC Tweaker  | For overclocking configurations                   |
| Advanced    | For advanced system configurations                |
| ΤοοΙ        | Useful tools                                      |
| H/W Monitor | Displays current hardware status                  |
| Boot        | For configuring boot settings and boot priority   |
| Security    | For security settings                             |
| Exit        | Exit the current screen or the UEFI Setup Utility |

## 4.1.2 Navigation Keys

Use < > key or < > key to choose among the selections on the menu bar, and use <  $\uparrow$  > key or <  $\downarrow$  > key to move the cursor up or down to select items, then press <Enter> to get into the sub screen. You can also use the mouse to click your required item.

Please check the following table for the descriptions of each navigation key.

| Navigation Key(s) | Description                                        |
|-------------------|----------------------------------------------------|
| + / -             | To change option for the selected items            |
| <tab></tab>       | Switch to next function                            |
| <pgup></pgup>     | Go to the previous page                            |
| <pgdn></pgdn>     | Go to the next page                                |
| <home></home>     | Go to the top of the screen                        |
| <end></end>       | Go to the bottom of the screen                     |
| <f1></f1>         | To display the General Help Screen                 |
| <f5></f5>         | Add / Remove Favorite                              |
| <f7></f7>         | Discard changes and exit the SETUP UTILITY         |
| <f9></f9>         | Load optimal default values for all the settings   |
| <f10></f10>       | Save changes and exit the SETUP UTILITY            |
| <f12></f12>       | Print screen                                       |
| <esc></esc>       | Jump to the Exit Screen or exit the current screen |

## 4.2 Main Screen

When you enter the UEFI SETUP UTILITY, the Main screen will appear and display the system overview.

/ISReck UEFI A DC Tweaker Advanced OH/W Monitor Main X Tool (Dense : H110M-HDV/D3 L0.09 : Intel(R) Core(TM0 15-6600K CPU 3.50GHz Processor Type Processor Speed : 3500MHz Description Cache Size : 6MB Total Memory : 4GB with 256MB Shared Memory and 8MB GTT memory Single-Channel Memory Mode 00R3\_A1 : 4GB (DDR3-1600) 00R3\_81 : None Get details via OR code

#### Favorite

Display your collection of BIOS items. Press F5 to add/remove your favorite items.

## 4.3 OC Tweaker Screen

In the OC Tweaker screen, you can set up overclocking features.

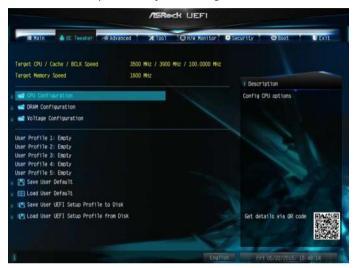

Because the UEFI software is constantly being updated, the following UEFI setup screens and descriptions are for reference purpose only, and they may not exactly match what you see on your screen.

## **CPU** Configuration

#### Intel SpeedStep Technology

Intel SpeedStep technology allows processors to switch between multiple frequencies and voltage points for better power saving and heat dissipation.

#### Intel Turbo Boost Technology

Intel Turbo Boost Technology enables the processor to run above its base operating frequency when the operating system requests the highest performance state.

#### Long Duration Power Limit

Configure Package Power Limit 1 in watts. When the limit is exceeded, the CPU ratio will be lowered after a period of time. A lower limit can protect the CPU and save power, while a higher limit may improve performance.

## Long Duration Maintained

Configure the period of time until the CPU ratio is lowered when the Long Duration Power Limit is exceeded.

#### Short Duration Power Limit

Configure Package Power Limit 2 in watts. When the limit is exceeded, the CPU ratio will be lowered immediately. A lower limit can protect the CPU and save power, while a higher limit may improve performance.

#### System Agent Current Limit

Configure the current limit of the system agent. A lower limit can protect the CPU and save power, while a higher limit may improve performance.

### **CPU Core Current Limit**

Configure the current limit of the CPU core. A lower limit can protect the CPU and save power, while a higher limit may improve performance.

#### GT Slice Current Limit

Configure the current limit of the GT slice. A lower limit can protect the CPU and save power, while a higher limit may improve performance.

#### **GT Slice Frequency**

Configure the frequency of the integrated Slice GPU.

## **DRAM** Configuration

#### **DRAM** Tweaker

Fine tune the DRAM settings by leaving marks in checkboxes. Click OK to confirm and apply your new settings.

#### **DRAM** Timing Configuration

#### Load XMP Setting

Load XMP settings to overclock the DDR4 memory and perform beyond standard specifications.

#### **DRAM Reference Clock**

Select Auto for optimized settings.

### **DRAM Frequency**

If [Auto] is selected, the motherboard will detect the memory module(s) inserted and assign the appropriate frequency automatically.

### **DRAM Frequency OC Preset**

If the DRAM frequency is selected, the corresponding DRAM and BCLK frequency for overclocking will be set.

### Primary Timing

## CAS# Latency (tCL)

The time between sending a column address to the memory and the beginning of the data in response.

## RAS# to CAS# Delay and Row Precharge (tRCDtRP) O

RAS# to CAS# Delay : The number of clock cycles required between the opening of a row of memory and accessing columns within it.

Row Precharge: The number of clock cycles required between the issuing of the precharge command and opening the next row.

#### RAS# Active Time (tRAS)

The number of clock cycles required between a bank active command and issuing the precharge command.

## Command Rate (CR)

The delay between when a memory chip is selected and when the first active command can be issued.

## Secondary Timing

#### Write Recovery Time (tWR)

The amount of delay that must elapse after the completion of a valid write operation, before an active bank can be precharged.

## Refresh Cycle Time (tRFC)

The number of clocks from a Refresh command until the first Activate command to the same rank.

## RAS to RAS Delay (tRRD)

The number of clocks between two rows activated in different banks of the same rank.

### Write to Read Delay (tWTR)

The number of clocks between the last valid write operation and the next read command to the same internal bank.

### Read to Precharge (tRTP)

The number of clocks that are inserted between a read command to a row precharge command to the same rank.

#### Four Activate Window (tFAW)

The time window in which four activates are allowed the same rank.

### CAS Write Latency (tCWL)

Configure CAS Write Latency.

#### Third Timing

#### tREFI

Configure refresh cycles at an average periodic interval.

#### tCKE

Configure the period of time the DDR4 initiates a minimum of one refresh command internally once it enters Self-Refresh mode.

#### tRDRD\_sg

Configure between module read to read delay.

#### tRDRD\_dg

Configure between module read to read delay.

#### tRDRD\_dr

Configure between module read to read delay.

#### tRDRD\_dd

Configure between module read to read delay.

#### tRDWR\_sg

Configure between module read to write delay.

tRDWR\_dg Configure between module read to write delay. tRDWR\_dr Configure between module read to write delay.

tRDWR\_dd Configure between module read to write delay.

tWRRD\_sg Configure between module write to read delay.

tWRRD\_dg Configure between module write to read delay.

tWRRD\_dr Configure between module write to read delay.

tWRRD\_dd Configure between module write to read delay.

tWRWR\_sg Configure between module write to write delay.

tWRWR\_dg Configure between module write to write delay.

tWRWR\_dr Configure between module write to write delay.

tWRWR\_dd Configure between module write to write delay.

RTL (CH A) Configure round trip latency for channel A.

RTL (CH B) Configure round trip latency for channel B.

IO-L (CH A) Configure IO latency for channel A. IO-L (CH B) Configure IO latency for channel B.

Fourth Timing

twRPRE

Configure twRPRE.

Write\_Early\_ODT Configure Write\_Early\_ODT.

tAONPD Configure tAONPD.

tXP Configure tXP.

tXPDLL Configure tXPDLL.

tPRPDEN Configure tPRPDEN.

tRDPDEN Configure tRDPDEN.

twRPDEN Configure twRPDEN.

OREF\_RI Configure OREF\_RI.

tREFIx9 Configure tREFIx9.

txSDLL Configure txSDLL.

txs\_offset Configure txs\_offset. tZQOPER Configure tZQOPER.

tMOD Configure tMOD.

ZQCS\_period Configure ZQCS\_period.

tZQCS Configure tZQCS.

Advanced Setting

ODT WR (CH A)

Configure the memory on die termination resistors' WR for channel A.

ODT WR (CH B)

Configure the memory on die termination resistors' WR for channel B.

ODT PARK (CH A) Configure the memory on die termination resistors' PARK for channel A.

ODT PARK (CH B) Configure the memory on die termination resistors' PARK for channel B.

ODT NOM (CH A) Use this to change ODT (CH A) Auto/Manual settings. The default is [Auto].

## ODT NOM (CH B)

Use this to change ODT (CH B) Auto/Manual settings. The default is [Auto].

MRC Fast Boot Enable Memory Fast Boot to skip DRAM memory training for booting faster.

Voltage Configuration

CPU Vcore Voltage

Configure the voltage for the CPU Vcore.

## DRAM Voltage

Use this to configure DRAM Voltage. The default value is [Auto].

#### PCH +1.0 Voltage

Configure the chipset voltage (1.0V).

#### GT Voltage

Configure the voltage for the GT.

### VCCSA Voltage

Configure the voltage for the VCCSA.

#### Save User Default

Type a profile name and press enter to save your settings as user default.

#### Load User Default

Load previously saved user defaults.

## 4.4 Advanced Screen

In this section, you may set the configurations for the following items: CPU Configuration, Chipset Configuration, Storage Configuration, Super IO Configuration, ACPI Configuration, USB Configuration and Trusted Computing.

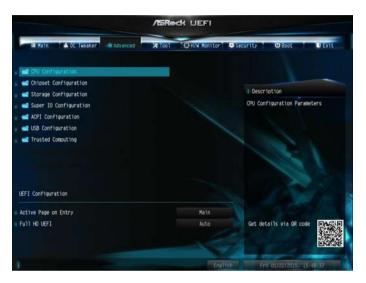

Setting wrong values in this section may cause the system to malfunction.

## **UEFI** Configuration

#### Active Page on Entry

Select the default page when entering the UEFI setup utility.

#### Full HD UEFI

+

When [Auto] is selected, the resolution will be set to 1920 x 1080 if the monitor supports Full HD resolution. If the monitor does not support Full HD resolution, then the resolution will be set to 1024 x 768. When [Disable] is selected, the resolution will be set to 1024 x 768 directly.

## 4.4.1 CPU Configuration

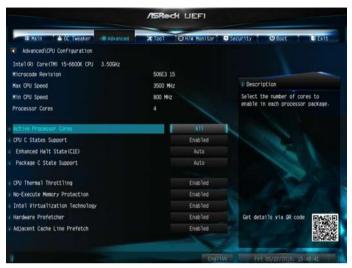

## Intel Hyper Threading Technology

Intel Hyper Threading Technology allows multiple threads to run on each core, so that the overall performance on threaded software is improved.

## Active Processor Cores

Select the number of cores to enable in each processor package.

#### **CPU C States Support**

Enable CPU C States Support for power saving. It is recommended to keep C3, C6 and C7 all enabled for better power saving.

#### Enhanced Halt State (C1E)

Enable Enhanced Halt State (C1E) for lower power consumption.

#### Package C State Support

Enable CPU, PCIe, Memory, Graphics C State Support for power saving.

#### **CPU** Thermal Throttling

Enable CPU internal thermal control mechanisms to keep the CPU from overheating.

#### **No-Execute Memory Protection**

Processors with No-Execution Memory Protection Technology may prevent certain classes of malicious buffer overflow attacks.

### Intel Virtualization Technology

Intel Virtualization Technology allows a platform to run multiple operating systems and applications in independent partitions, so that one computer system can function as multiple virtual systems.

#### Hardware Prefetcher

Automatically prefetch data and code for the processor. Enable for better performance.

### Adjacent Cache Line Prefetch

Automatically prefetch the subsequent cache line while retrieving the currently requested cache line. Enable for better performance.

## 4.4.2 Chipset Configuration

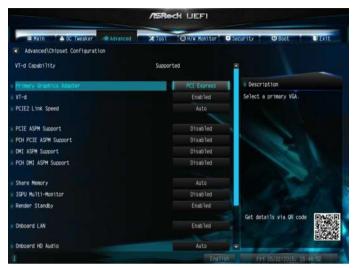

## Primary Graphics Adapter

Select a primary VGA.

## VT-d

Intel<sup>®</sup> Virtualization Technology for Directed I/O helps your virtual machine monitor better utilize hardware by improving application compatibility and reliability, and providing additional levels of manageability, security, isolation, and I/O performance.

#### PCIE2 Link Speed

Select the link speed for PCIE2.

#### PCIE ASPM Support

This option enables/disables the ASPM support for all CPU downstream devices.

#### PCH PCIE ASPM Support

This option enables/disables the ASPM support for all PCH PCIE devices.

#### **DMI ASPM Support**

This option enables/disables the control of ASPM on CPU side of the DMI Link.

### PCH DMI ASPM Support

This option enables/disables the ASPM support for all PCH DMI devices.

### Share Memory

Configure the size of memory that is allocated to the integrated graphics processor when the system boots up.

#### IGPU Multi-Monitor

Select disable to disable the integrated graphics when an external graphics card is installed. Select enable to keep the integrated graphics enabled at all times.

#### **Render Standby**

Power down the render unit when the GPU is idle for lower power consumption.

### Onboard LAN

Enable or disable the onboard network interface controller.

#### Onboard HD Audio

Enable/disable onboard HD audio. Set to Auto to enable onboard HD audio and automatically disable it when a sound card is installed.

#### Front Panel

Enable/disable front panel HD audio.

#### Deep Sleep

Configure deep sleep mode for power saving when the computer is shut down.

#### Restore on AC/Power Loss

Select the power state after a power failure. If [Power Off] is selected, the power will remain off when the power recovers. If [Power On] is selected, the system will start to boot up when the power recovers.

#### Good Night LED

By enabling Good Night LED, the Power/HDD LEDs will be switched off when the system is on. It will also automatically switch off the Power and Keyboard LEDs when the system enters into Standby/Hibernation mode.

## 4.4.3 Storage Configuration

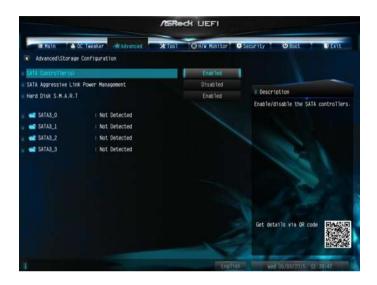

## SATA Controller(s)

Enable/disable the SATA controllers.

#### SATA Aggressive Link Power Management

SATA Aggressive Link Power Management allows SATA devices to enter a low power state during periods of inactivity to save power. It is only supported by AHCI mode.

#### Hard Disk S.M.A.R.T.

S.M.A.R.T stands for Self-Monitoring, Analysis, and Reporting Technology. It is a monitoring system for computer hard disk drives to detect and report on various indicators of reliability.

## 4.4.4 Super IO Configuration

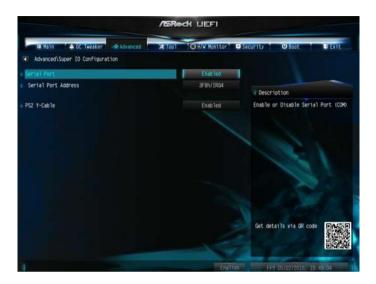

## Serial Port

Enable or disable the Serial port.

## Serial Port Address

Select the address of the Serial port.

## PS2 Y-Cable

Enable the PS2 Y-Cable or set this option to Auto.

## 4.4.5 ACPI Configuration

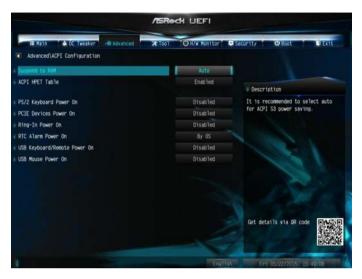

### Suspend to RAM

Select disable for ACPI suspend type S1. It is recommended to select auto for ACPI S3 power saving.

## ACPI HEPT Table

Enable the High Precision Event Timer for better performance.

#### PS/2 Keyboard Power On

Allow the system to be waked up by a PS/2 Keyboard.

#### PCIE Devices Power On

Allow the system to be waked up by a PCIE device and enable wake on LAN.

#### Ring-In Power On

Allow the system to be waked up by onboard COM port modem Ring-In signals.

### **RTC Alarm Power On**

Allow the system to be waked up by the real time clock alarm. Set it to By OS to let it be handled by your operating system.

## USB Keyboard/Remote Power On

Allow the system to be waked up by an USB keyboard or remote controller.

## USB Mouse Power On

Allow the system to be waked up by an USB mouse.

## 4.4.6 USB Configuration

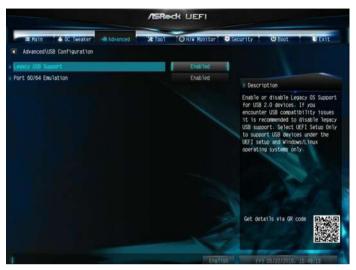

## Legacy USB Support

Enable or disable Legacy OS Support for USB 2.0 devices. If you encounter USB compatibility issues it is recommended to disable legacy USB support. Select UEFI Setup Only to support USB devices under the UEFI setup and Windows/Linux operating systems only.

## Port 60/64 Emulation

Enable the support of I/O port 60h/64h emulation. This should be enabled for the complete USB keyboard legacy support for non-USB aware OS. \*Enable this option if you install Windows 7.

## 4.4.7 Trusted Computing

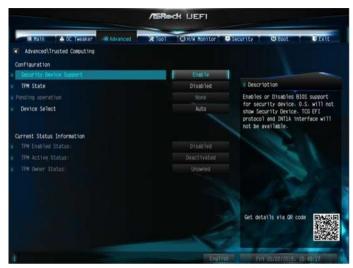

## Security Device Support

Enable or disable BIOS support for security device.

## 4.5 Tools

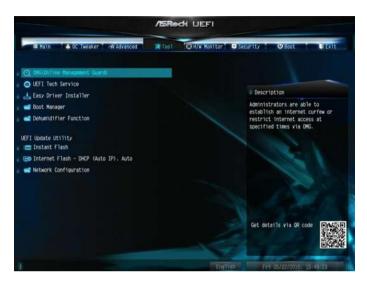

### OMG (Online Management Guard)

Administrators are able to establish an internet curfew or restrict internet access at specified times via OMG. You may schedule the starting and ending hours of internet access granted to other users. In order to prevent users from bypassing OMG, guest accounts without permission to modify the system time are required.

#### **UEFI** Tech Service

Contact ASRock Tech Service if you are having trouble with your PC. Please setup network configuration before using UEFI Tech Service.

#### Easy Driver Installer

For users that don't have an optical disk drive to install the drivers from our support CD, Easy Driver Installer is a handy tool in the UEFI that installs the LAN driver to your system via an USB storage device, then downloads and installs the other required drivers automatically.

#### **Boot Manager**

Boot Manager is specifically designed for the dual OS platform/multi-OS platform users to easily customize and manage the boot menu. \*Please connect more than one boot devices to use this tool. English

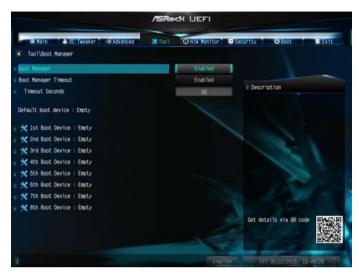

#### Boot Manager

Enable/disable the Boot Manager.

#### **Boot Manager Timeout**

Enable/disable the Boot Manager Timeout.

#### **Timeout Seconds**

Configure the number of seconds to wait for the Boot Manager.

#### **Dehumidifier Function**

If Dehumidifier Function is enabled, the computer will power on automatically to dehumidify the system after entering S4/S5 state.

#### Dehumidifier Period

Configure the period of time until the computer powers on and enables Dehumidifier after entering S4/S5 state.

#### **Dehumidifier Duration**

Configure the duration of the dehumidifying process before it returns to S4/S5 state.

### Dehumidifier CPU Fan Setting

Configure the speed of the CPU fan while Dehumidifier is enabled. The higher the

value, the faster the fan speed.

Max: 255

Min: 1

#### Instant Flash

Save UEFI files in your USB storage device and run Instant Flash to update your UEFI.

#### Internet Flash - DHCP (Auto IP), Auto

ASRock Internet Flash downloads and updates the latest UEFI firmware version from our servers for you. Please setup network configuration before using Internet Flash.

\*For BIOS backup and recovery purpose, it is recommended to plug in your USB pen drive before using this function.

#### Secure Backup UEFI

Whenever one of the ROM images are outdated or corrupted, switch to the other flash ROM and execute Secure Backup UEFI to duplicate the current working ROM image to the secondary flash ROM.

#### Network Configuration

Use this to configure internet connection settings for Internet Flash.

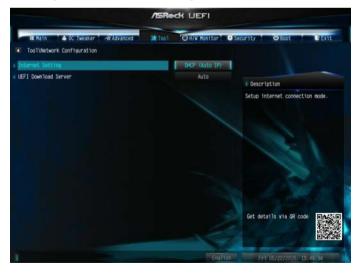

## Internet Setting

Enable or disable sound effects in the setup utility.

## UEFI Download Server

Select a server to download the UEFI firmware.

## 4.6 Hardware Health Event Monitoring Screen

This section allows you to monitor the status of the hardware on your system, including the parameters of the CPU temperature, motherboard temperature, fan speed and voltage.

|                                                                                                    | /ISRedk UEFI                                                                                                    |                                                                                                    |
|----------------------------------------------------------------------------------------------------|----------------------------------------------------------------------------------------------------|----------------------------------------------------------------------------------------------------|
| IE Main 🔺 OC Tweaker #F Advanced                                                                                               | X Tool OH/W Monitor                                                                                                   | Security O Boot U Exit                                                                                                    |
| WB Temperature<br>CPU Temperature<br>CPU Fan Speed<br>Chassis Fan Speed<br>CPU Vcore Voltage<br>• 12.00V<br>• 5.00V<br>• 3.30V | : 30.0 °C<br>: 50.5 °C<br>: 4809 894<br>: N/A<br>: +1.120 V<br>: +12.249 V<br>: +12.249 V<br>: +5.160 V<br>: +3.376 V | Description     Select a fam mode for Fan, or choose Customize to set 5 CPU temperatures and assign a respective fam speed for each temperature. |
| I CPU Fan Setting                                                                                                    | Standard Mode                                                                                                    |                                                                                                    |
| <ul> <li>Chassis Fan Setting</li> <li>Chassis Fan Temp Source</li> <li>Over Temperature Protection</li> </ul>                  | Standard Mode<br>Monitor M/B<br>Enabled                                                                               | Get details via OR code                                                                                                    |
| 1                                                                                                    | English                                                                                                    | Fr1.05/22/2015. 15:49:41                                                                                                    |

## Fan-Tastic Tuning

Select a fan mode for CPU Fans 1&2, or choose Customize to set 5 CPU temperatures and assign a respective fan speed for each temperature.

## **CPU Fan Setting**

Select a fan mode for CPU Fans, or choose Customize to set 5 CPU temperatures and assign a respective fan speed for each temperature.

## **Chassis Fan Setting**

Select a fan mode for Chassis Fan, or choose Customize to set 5 CPU temperatures and assign a respective fan speed for each temperature.

#### Chassis Fan Temp Source

Select a fan temperature source for Chassis Fan.

#### **Over Temperature Protection**

When Over Temperature Protection is enabled, the system automatically shuts down when the motherboard is overheated.

## Case Open Feature

Enable or disable Case Open Feature to detect whether the chassis cover has been removed.

## 4.7 Security Screen

In this section you may set or change the supervisor/user password for the system. You may also clear the user password.

|                                      | /ISRec             | K UEFI       |          |                                                             |             |
|--------------------------------------|--------------------|--------------|----------|-------------------------------------------------------------|-------------|
| I Main 🔺 OC Tweaker 🗚 Advanced       | * 1001             | OH/W Nanitor | Security | Ö Boot                                                      | PENI        |
| Supervisor Password<br>User Password | Not Ins<br>Not Ins |              |          |                                                             | ~           |
|                                      |                    |              | Descr    | 1pt1on                                                      |             |
| Supervisor Pastword                  |                    |              |          | change the passwo                                           |             |
| User Password                        |                    |              | administ | trator account. O<br>trator has author<br>the settings in t | ity to      |
| System Mode State                    | Setup              |              |          | tility. Leave it<br>ster to remove th                       |             |
| Secure Boot state                    | Disable            | d            | press e  | ater to relove th                                           | e passiona- |
| i Secure Boot                        |                    | Disabled     |          |                                                             |             |
| Intel(R) Platform Trust Technology   |                    | Disabiled    |          |                                                             |             |
|                                      |                    |              |          |                                                             |             |
|                                      |                    |              | Get det  | talls via GR code                                           |             |
|                                      |                    | Engl         |          | s 06/03/2015, 02:                                           | PR-RA       |

## Supervisor Password

Set or change the password for the administrator account. Only the administrator has authority to change the settings in the UEFI Setup Utility. Leave it blank and press enter to remove the password.

#### User Password

Set or change the password for the user account. Users are unable to change the settings in the UEFI Setup Utility. Leave it blank and press enter to remove the password.

#### Secure Boot

Use this item to enable or disable support for Windows 8.1 Secure Boot.

## Intel(R) Platform Trust Technology

Enable/disable Intel PTT in ME. Disable this option to use discrete TPM Module.

## 4.8 Boot Screen

This section displays the available devices on your system for you to configure the boot settings and the boot priority.

| /ISRedt UEFI                                   |        |                     |                                                                                                    |
|------------------------------------------------|--------|---------------------|----------------------------------------------------------------------------------------------------|
| I≣ Matin 🏾 🌢 DC Tweaker 🖄 Advanced             | * 1001 | OH/W Monitor        | Security O Boot Exit                                                                                                    |
| Boot Option Priorities                         |        |                     |                                                                                                    |
| Fest Boot                                      |        | Otsubled            | Description<br>Fast Boot minimizes your computer's<br>boot time. In fast mode you may not<br>boot from an USB storage device. |
| Boot From Onboard LAN     Setup Prompt Timeout |        | Disabled            | Ultra Fast mode is only supported<br>by Windows 8 and the VBIOS must<br>support UEFL GOP if you are using                     |
| # Bootup Num-Lock                              |        | On                  | an external graphics card. Please<br>notice that Ultra Fast mode will                                                         |
| # Boot Beep<br># Full Screen Logo              |        | Disabled<br>Enabled | boot so fast that the only way to<br>enter this UEFI Setup Utility is to<br>Clear CMOS or run the Restart to                  |
| AddOn ROM Display                              |        | Enabled             | UEFI utility in Windows.                                                                                                    |
| Boot Failure Guard                             |        | Enabled             |                                                                                                    |
| Boot Failure Guard Count                       |        |                     | Get details via OR code                                                                                                    |
| CSM(Compatibility Support Module)              |        |                     |                                                                                                    |
| 1                                              |        | (Dig) I             | un Frit 05/22/2015, 15 45/150                                                                                                 |

#### Fast Boot

Fast Boot minimizes your computer's boot time. In fast mode you may not boot from an USB storage device. Ultra Fast mode is only supported by Windows 8.1 and the VBIOS must support UEFI GOP if you are using an external graphics card. Please notice that Ultra Fast mode will boot so fast that the only way to enter this UEFI Setup Utility is to Clear CMOS or run the Restart to UEFI utility in Windows.

#### Boot From Onboard LAN

Allow the system to be waked up by the onboard LAN.

#### Setup Prompt Timeout

Configure the number of seconds to wait for the setup hot key.

#### **Bootup Num-Lock**

Select whether Num Lock should be turned on or off when the system boots up.

#### Boot Beep

Select whether the Boot Beep should be turned on or off when the system boots up. Please note that a buzzer is needed.

#### Full Screen Logo

Enable to display the boot logo or disable to show normal POST messages.

### AddOn ROM Display

Enable AddOn ROM Display to see the AddOn ROM messages or configure the AddOn ROM if you've enabled Full Screen Logo. Disable for faster boot speed.

### **Boot Failure Guard**

If the computer fails to boot for a number of times the system automatically restores the default settings.

#### **Boot Failure Guard Count**

Configure the number of attempts to boot until the system automatically restores the default settings.

## CSM (Compatibility Support Module)

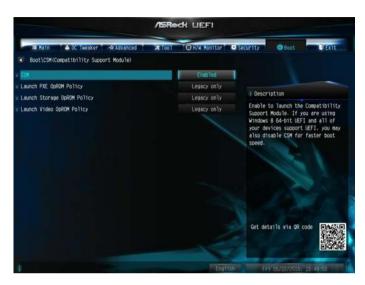

#### CSM

Enable to launch the Compatibility Support Module. Please do not disable unless you're running a WHCK test. If you are using Windows 8.1 64-bit and all of your devices support UEFI, you may also disable CSM for faster boot speed.

#### Launch PXE OpROM Policy

Select UEFI only to run those that support UEFI option ROM only. Select Legacy only to run those that support legacy option ROM only. Select Do not launch to not execute both legacy and UEFI option ROM.

#### Launch Storage OpROM Policy

Select UEFI only to run those that support UEFI option ROM only. Select Legacy only to run those that support legacy option ROM only. Select Do not launch to not execute both legacy and UEFI option ROM.

## Launch Video OpROM Policy

Select UEFI only to run those that support UEFI option ROM only. Select Legacy only to run those that support legacy option ROM only. Select Do not launch to not execute both legacy and UEFI option ROM.

## 4.9 Exit Screen

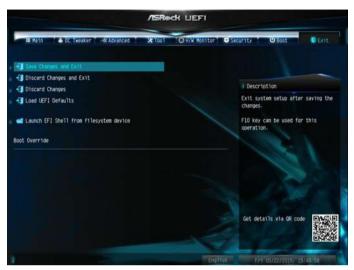

## Save Changes and Exit

When you select this option the following message, "Save configuration changes and exit setup?" will pop out. Select [OK] to save changes and exit the UEFI SETUP UTILITY.

## Discard Changes and Exit

When you select this option the following message, "Discard changes and exit setup?" will pop out. Select [OK] to exit the UEFI SETUP UTILITY without saving any changes.

## **Discard Changes**

When you select this option the following message, "Discard changes?" will pop out. Select [OK] to discard all changes.

## Load UEFI Defaults

Load UEFI default values for all options. The F9 key can be used for this operation.

### Launch EFI Shell from filesystem device

Copy shellx64.efi to the root directory to launch EFI Shell.

## **Contact Information**

If you need to contact ASRock or want to know more about ASRock, you're welcome to visit ASRock's website at http://www.asrock.com; or you may contact your dealer for further information. For technical questions, please submit a support request form at http://www.asrock.com/support/tsd.asp

#### **ASRock Incorporation**

2F., No.37, Sec. 2, Jhongyang S. Rd., Beitou District,

Taipei City 112, Taiwan (R.O.C.)

#### ASRock EUROPE B.V.

Bijsterhuizen 11-11

6546 AR Nijmegen

The Netherlands

Phone: +31-24-345-44-33

Fax: +31-24-345-44-38

#### ASRock America, Inc.

13848 Magnolia Ave, Chino, CA91710

U.S.A.

Phone: +1-909-590-8308

Fax: +1-909-590-1026